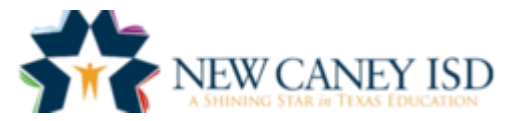

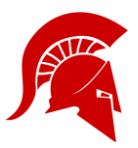

# **PORTER HIGH SCHOOL BAND**

# **KEEPING UP WITH THE SPARTANS**

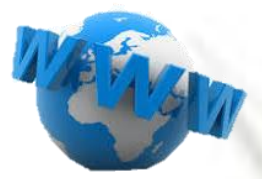

# **[WWW.PORTERSPARTANBAND.ORG](http://www.porterspartanband.org/)**

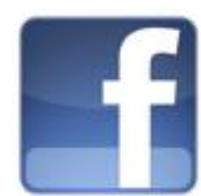

# **PORTER HS SPARTAN BAND**

Director approval required to join and requires Social Media Policy to be signed

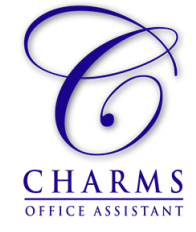

## **ACCESS FROM WEBSITE**

Calendar of events, Newsletters, Student financial account, Handouts, and Volunteer Requests The school code is **PorterHSBand**

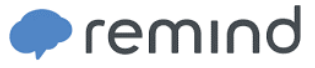

## **WWW.REMIND.COM**

Communication vehicle for Teachers, Parents & Students Available via Website, App Store, text messages or email notifications

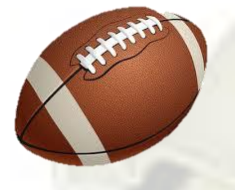

# **FOOTBALL SCHEDULE**

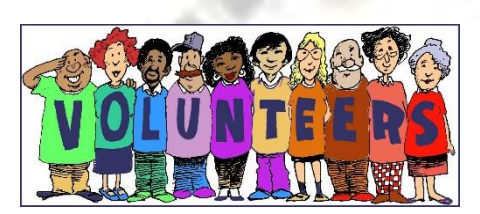

## **VOLUNTEER APPLICATION & BADGE**

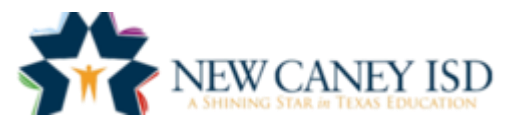

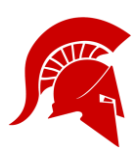

### **PORTER HIGH SCHOOL BAND WEBSITE**

# **WWW.PORTERSPARTANBAND.ORG**

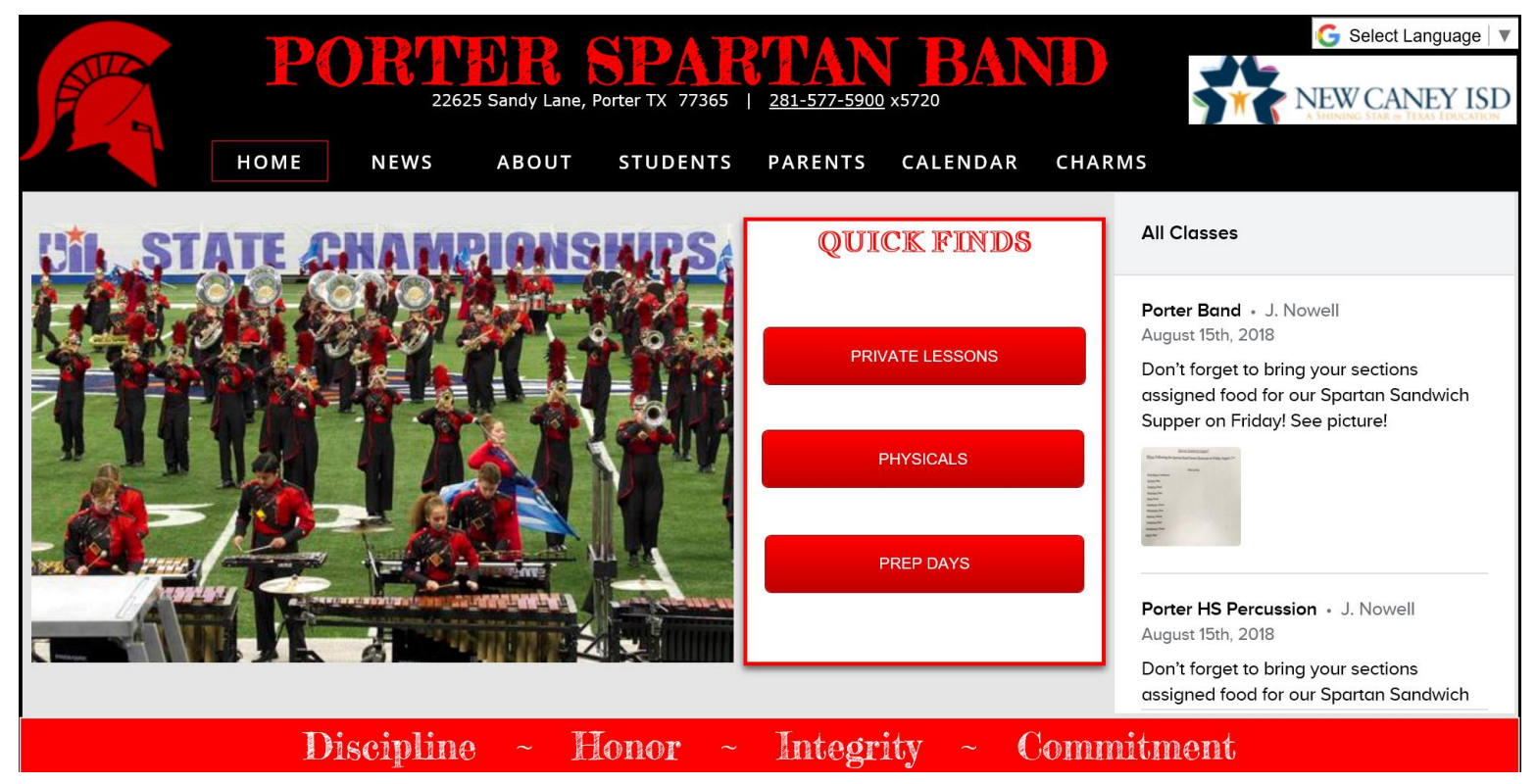

## **What can you Find on the Website:**

- **About:** Meet the Band Directors, Awards & Overview of Ensembles
- **Students:** Private Lessons, Forms, Auditions
- **Parents Section:** Forms, Physicals, Volunteers, Booster Information, Events/Fundraisers
- **CALENDAR:** Schedule to help you keep up with the Band and Your Student

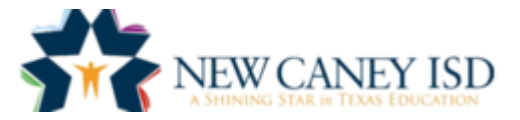

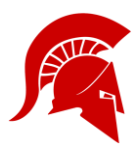

### **PORTER HIGH SCHOOL BAND FACEBOOK**

#### **Facebook Group:**

Porter HS Spartan Band

#### **Who can join the Facebook Group:**

This Facebook group is a director-facilitated closed group dedicated to helping our band students with communication and social media education. You must be a current student or parent of a student actively involved in the program to gain membership in this group. In addition, alumni and their parents are allowed to remain members of the group. When a request to join the group is received you must have signed a social media policy on file and you may receive a call to obtain more information on your involvement with the program.

#### **How do I locate the Social Media Policy Form?**

Go to [www.porterspartanband.org](http://www.porterspartanband.org/) and download the form located under INFORMATION->FORMS

#### **Policy regarding Facebook group:**

The band is dedicated to excellence. The guidelines for posting in the facebook group:

- 1. Only POSTIVE posts will be allowed. Any negativity towards the band organization, any band members, or any band directors will be removed at the discretion of the directors.
- 2. Any posts that the directors feel are inappropriate or contain foul language will be removed.
- 3. Keep all postings relevant to band and music. No more random stuff.
- 4. Your membership on the Spartan Band Facebook page is a privilege, and you could lose your right to be a member of the Facebook page if the rules can't be followed.

Be excellent in everything you do - even on social networking sites.

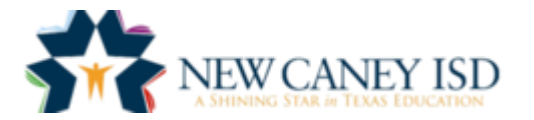

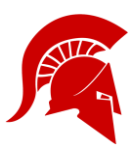

### **PORTER HIGH SCHOOL BAND CHARMS CALENDAR MOBILE DEVICE SYNC INSTRUCTIONS**

#### **iPhone**

- 1. Go into the Settings app
- 2. Touch "Accounts & Passwords"
- 3. On the Accounts & Passwords screen, touch "Add Account"
- 4. On the Add Account screen, touch "Other"
- 5. Under Calendars, touch "Add Subscribed Calendar"
- 6. For the Server value, enter the URL of the public calendar: https://www.charmsoffice.com/charms/calsync.asp?s=PorterHSBand
- 7. Touch "Next" in the upper right corner.
- 8. It will verify the server then show a subscription page. Change the description if you like.
- 9. Touch "Save" to save the subscription.

#### **Android**

- 1. To sync with Android devices, you will need to use your Google account and have a Google calendar created.
- 2. In your Google calendar on a real computer:
- 3. Under "Other Calendars" click the Add link.
- 4. Select "Add by URL"
- 5. Enter the following URL:
- https://www.charmsoffice.com/charms/calsync.asp?s=PorterHSBand
- 6. Click "Add Calendar"
- 7. Google will begin to sync your calendar, and it will appear on the screen.
- 8. Click "Settings"
- 9. Change the long name of the new calendar to something you will remember such as "Charms Calendar"
- 10. Your phone should automatically be set to sync with your Google calendar.
- 11. On your phone: Click on "Calendar", then bring up the settings for the calendar. Click on Calendar Sync. You should see your google account listed already. Make sure Auto-Sync is checked.

#### **Windows**

- 1. For Windows Phones with the new "Mango" upgrade you can now sync your Charms calendar:
- 2. On your PC, open the Windows Live Calendar site for the account your phone uses.
- 3. Click the **Subscribe** link (between **New** and **Share**).
- 4. Make sure **Subscribe to a public calendar** is selected
- 5. Enter https://www.charmsoffice.com/charms/calsync.asp?s=PorterHSBand as the Calendar URL
- 6. Enter "Charms" for the Calendar Name. The color and charm don't apply to the phone.
- 7. Click **Subscribe to calendar**.
- 8. Now the calendar from Charms is associated with your Windows Live calendar and will appear on your Windows Phone the next time you sync! Thanks David for the instructions!

#### **Blackberry**

- 1. To sync with Blackberry, you must first download the "[google sync](http://www.google.com/mobile/sync)" and install it on your phone.
- 2. Log into your Google calendar on the computer.
- 3. Under "Other Calendars" click the Add link.
- 4. Select "Add by URL"
- 5. Enter the following URL:
- https://www.charmsoffice.com/charms/calsync.asp?s=PorterHSBand
- 6. Click "Add Calendar"
- 7. Google will beging to sync your calendar, and it will appear on the screen.
- 8. Click "Settings"
- 9. Change the long name of the new calendar to something you will remember such as "Charms Calendar"
- 10. Your phone should automatically be set to sync with your Google calendar.
- 11. On your phone: Click on "Calendar", then bring up the settings for the calendar. Click on Calendar Sync. You should see your google account listed already. Make sure Auto-Sync is checked.

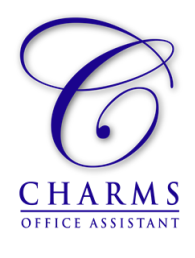

### **PORTER HIGH SCHOOL BAND REMIND SETUP INSTRUCTIONS**

You can join a class to receive Remind messages via text, email, or push notification (or any combination of these).

#### 1. **To get text notifications:**

o **Join by text:** Text **@phsband411** to 81010

#### o **Join online:**

Visit [remind.com/join](http://www.remind.com/join) and enter the class code **phsband411** then click Join Mr. Best's Porter Band. Enter your Name and phone number to sign up or use your Google account to login. If you use your mobile phone number you will enable text notifications at the number you entered.

#### 2. **Get mobile app notifications:**

[Download the](https://www.remind.com/send_the_app) mobile app for iOS and Android devices and create a new account (or log in if you already have one.) To join a class, click the three lines in the top left corner and select + Join a class. Enter **phsband411** You'll automatically get app notifications.

#### 3. **Get email notifications:**

#### o **Join online:**

Visit [remind.com/join](http://www.remind.com/join) and enter the class code **porterband** then click Join Mr. Best's Porter Band. Enter your Name and email address to sign up or use your Google account to login. If you use your email address you will enable email notifications.

#### o **Join from your inbox:**

Send a blank email to **phsband411@mail.remind.com**. You'll get a response with more instructions.

#### 4. **Opt out:**

- o **Text notifications:** Text **Unsubscribe @ phsband411** to 81010
- o **Email notifications:** Reply to an email with Unsubscribe in the subject line

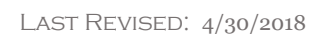

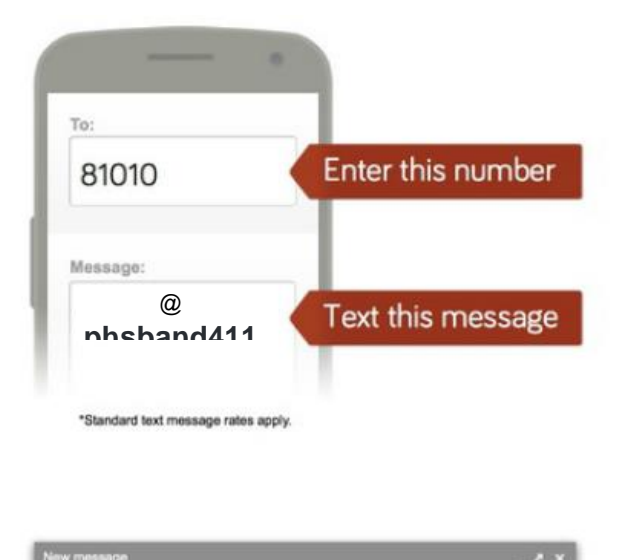

**phsband411**@mail.remind.c

Subject (You can leave the subject blank)

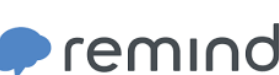

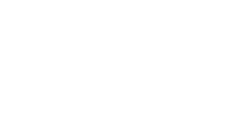

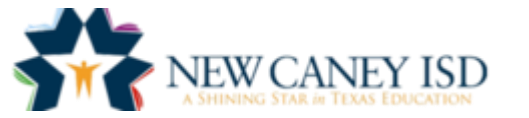

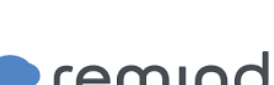

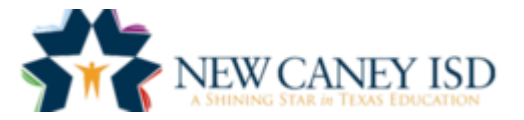

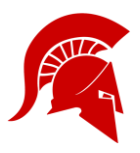

### **PORTER HIGH SCHOOL BAND FOOTBALL SCHEDULE**

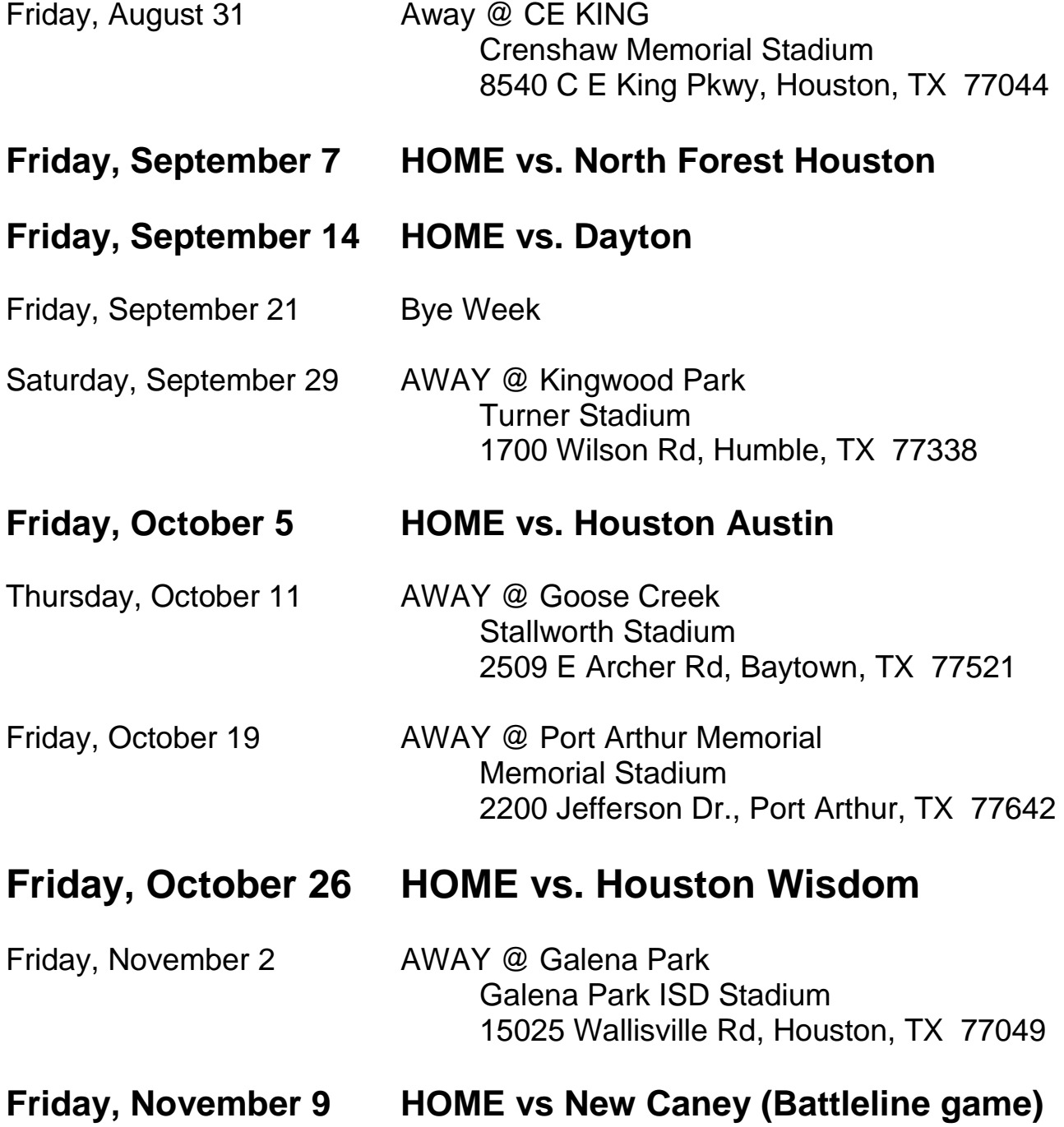

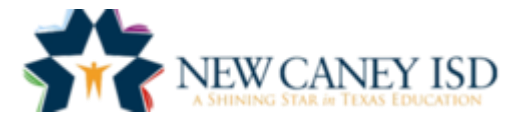

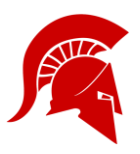

### **PORTER HIGH SCHOOL BAND VOLUNTEER APPLICATION & BADGE**

#### **Website Reference Link:** [www.newcaneyisd.org/page/259](http://www.newcaneyisd.org/page/259)

#### **Volunteer Program:**

The New Caney Independent School District values the contributions made by its many volunteers who diligently work to support our outstanding students, teachers, and programs. It is our goal to provide a safe environment for our students and visitors. In order to volunteer for field trips, chaperone, help on football field, etc. you must be an approved designated volunteer by obtaining a volunteer badge.

#### **How to Apply:**

Fill out the Volunteer Packet located at the website listed above

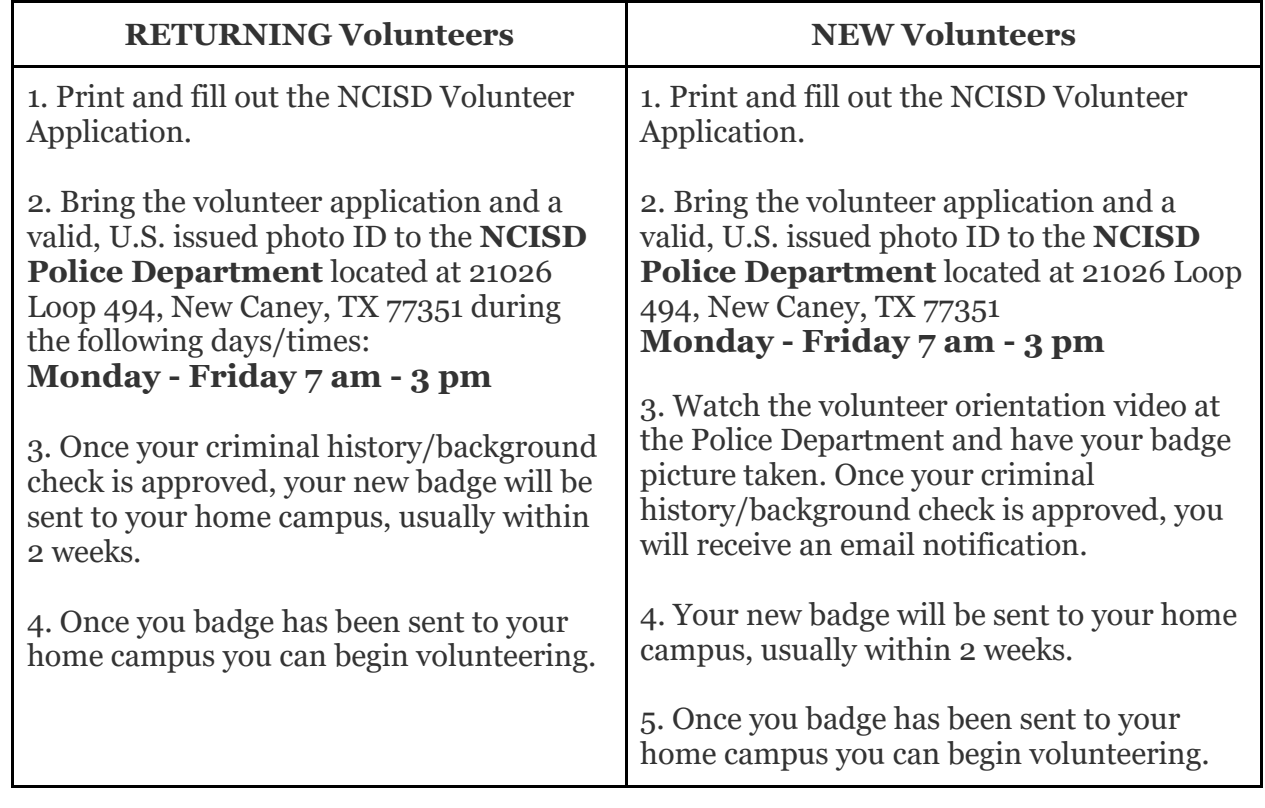